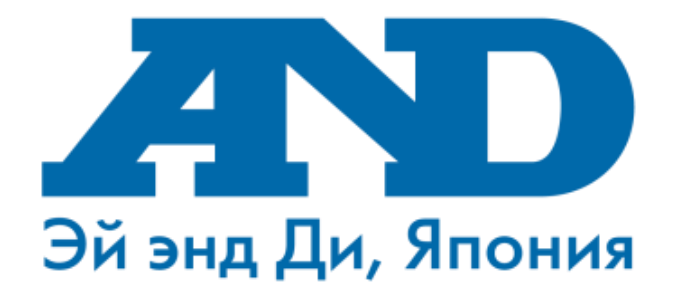

## **Инструкция по подключению тонометра UA-911BT-С**

# **к мобильному приложению A&D Connect на платформе iOS и сайту telemedicine-and.ru**

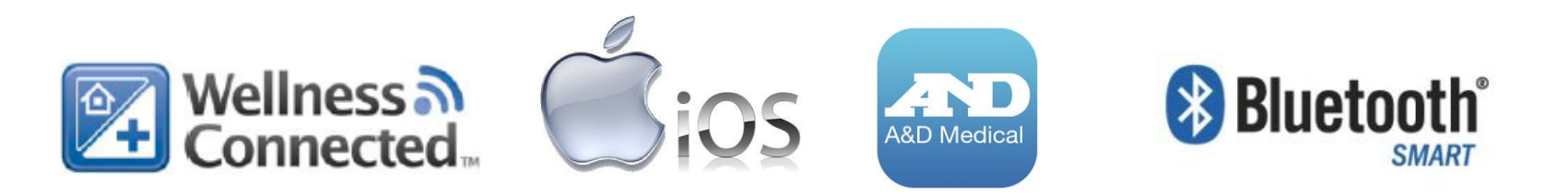

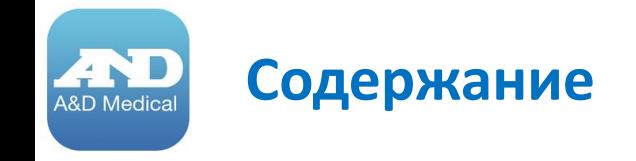

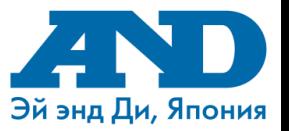

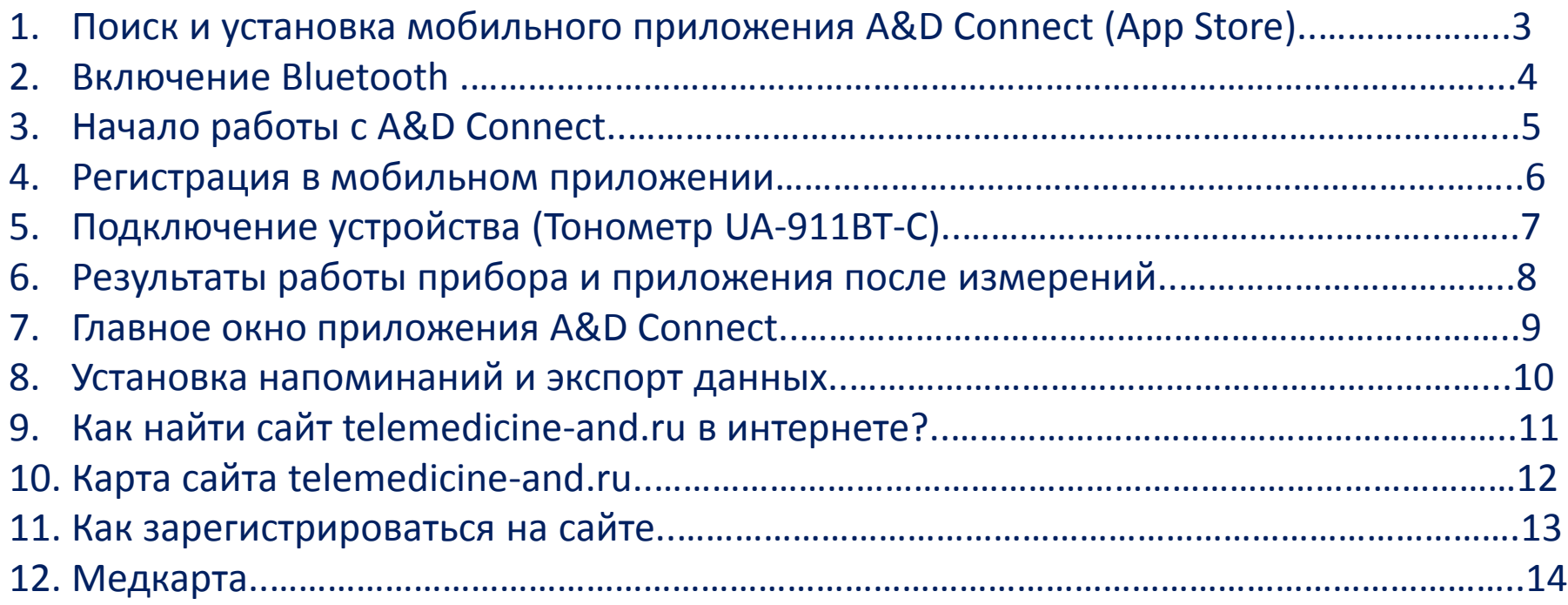

#### **1. Поиск и установка мобильного приложения A&D Medical A&D Connect (App Store)**

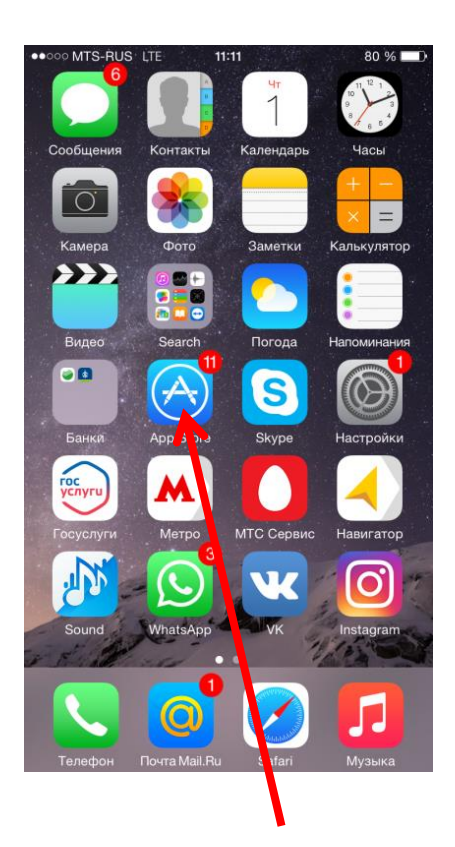

Открываем приложение App Store 1

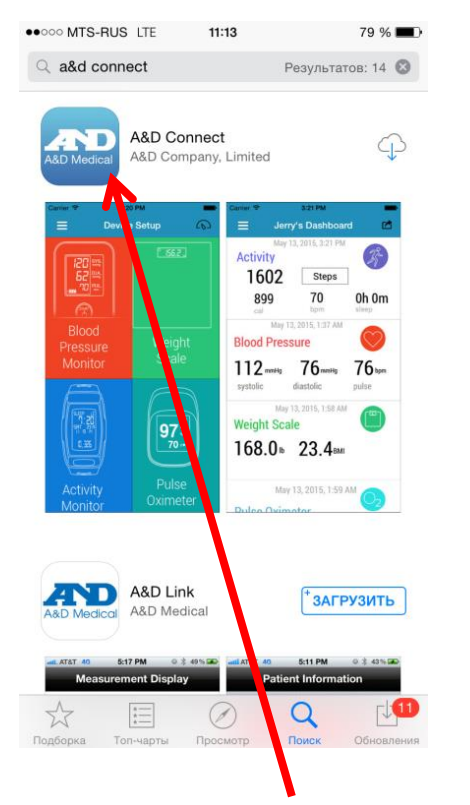

В поисковой строке набираем название программы A&D Connect. Нажимаем на иконку приложения A&D Connect

2

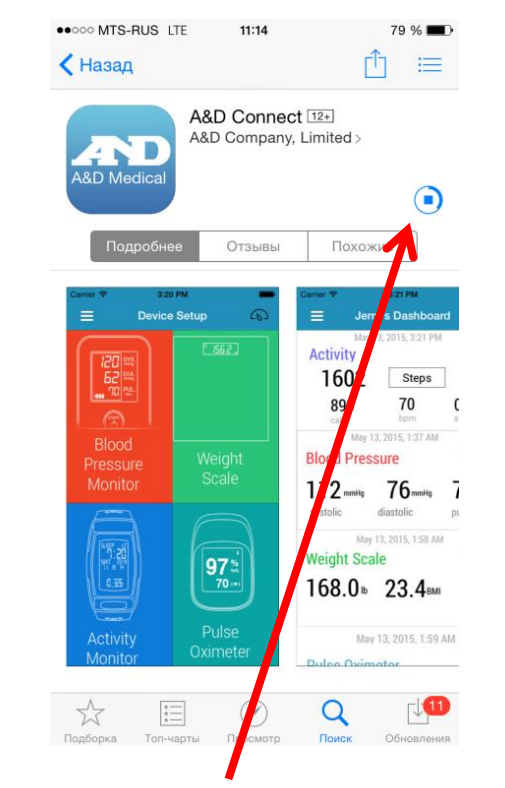

В окне приложения нажимаем кнопку «Загрузить» и «Установить» и ожидаем скачивание и установку программы пока не появится кнопка «Открыть». После установки нажимаем кнопку «Домой»

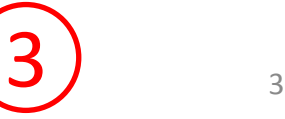

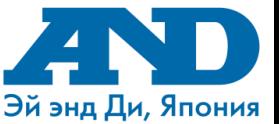

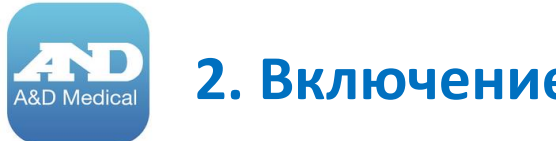

#### **2. Включение Bluetooth**

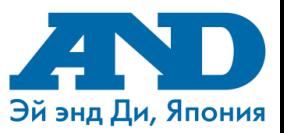

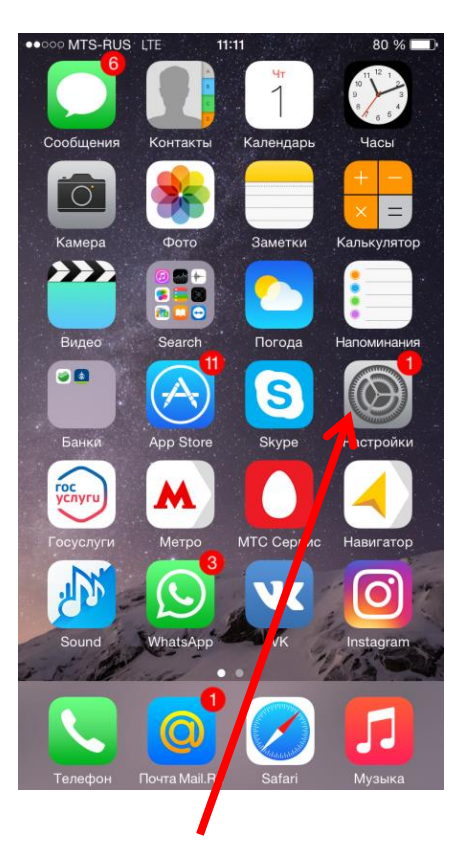

Заходим в раздел «Настройки»

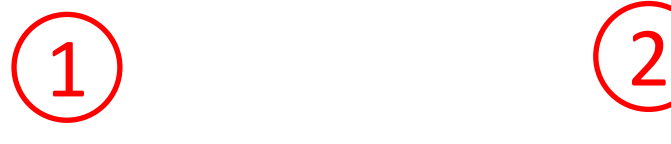

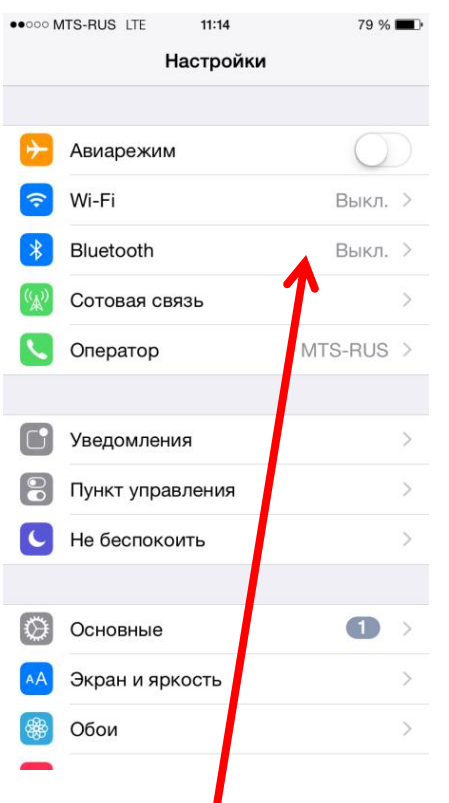

Выбираем пункт Bluetooth

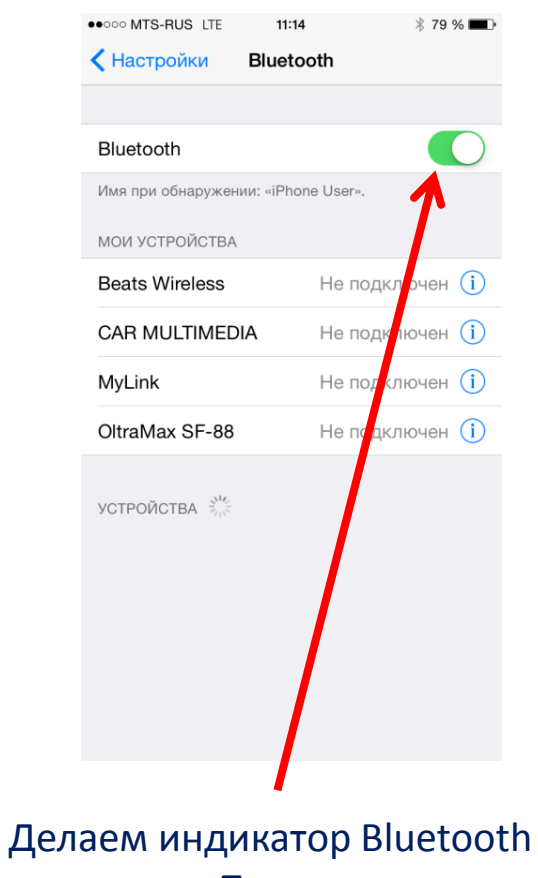

активным. После установки нажимаем кнопку «Домой»

3

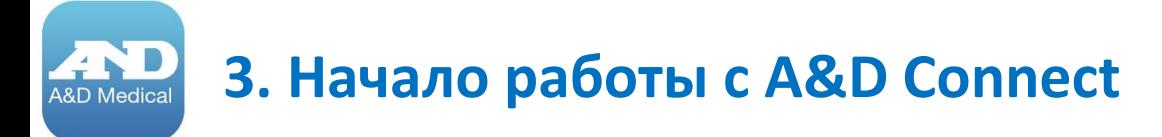

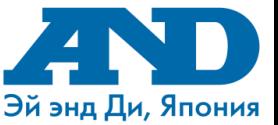

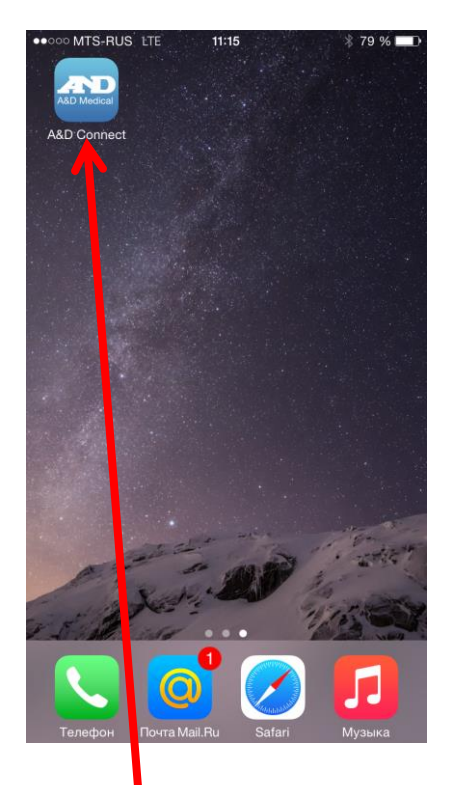

#### Открываем приложение A&D Connect

1

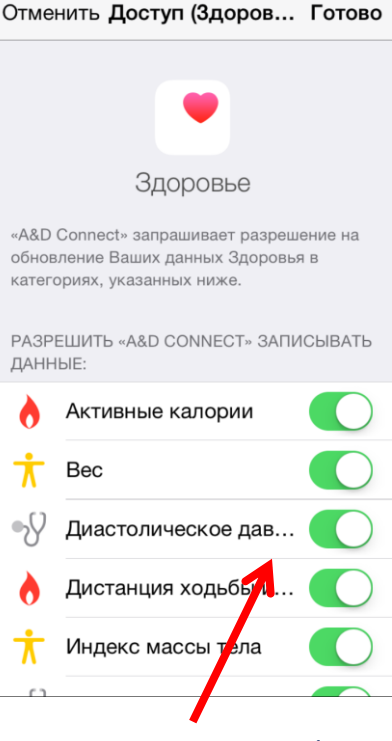

Приложение «Здоровье» (только на версиях iOS 8 и выше) запросит Вас о возможности синхронизации данных с приложением A&D Connect. Отметьте необходимые Вам данные (данное окно открывается при первом запуске программы) и нажмите «Готово»

2

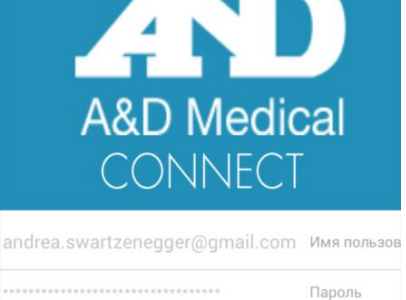

#### Забыли пароль?

После совершенных шагов Вы окажетесь на главном окне приложения

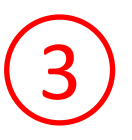

5

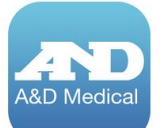

#### **4. Регистрация в мобильном приложении**

4

«Подтвердить Email»

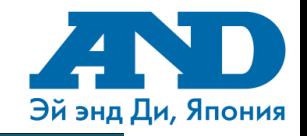

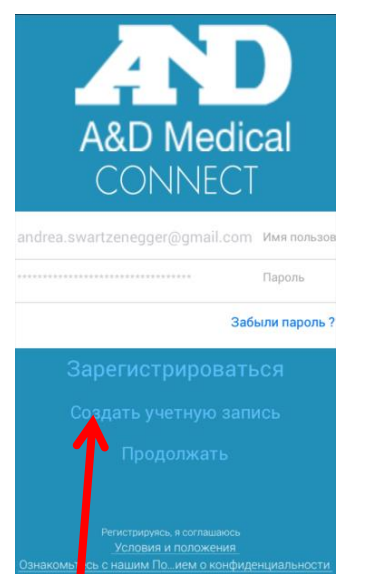

Если у Вас нет учетной записи, нажмите «Создать учетную запись». Также можно использовать приложение без учетной записи нажав кнопку «Продолжать» 1

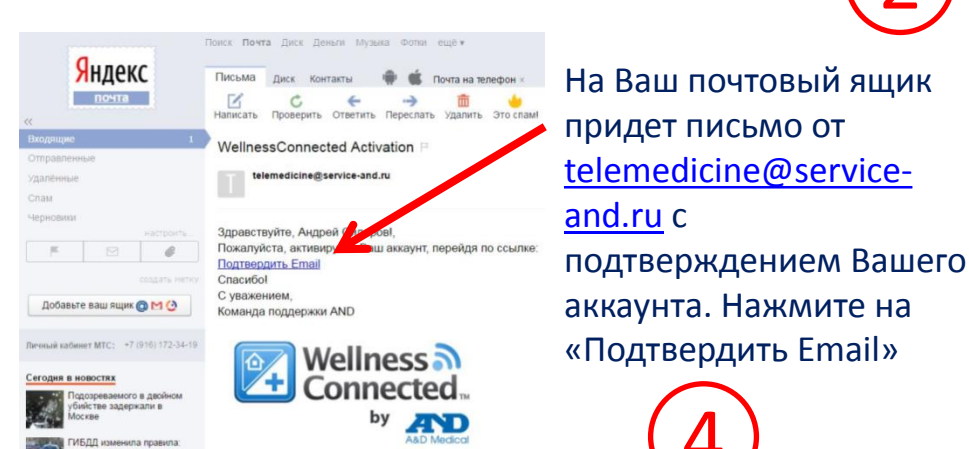

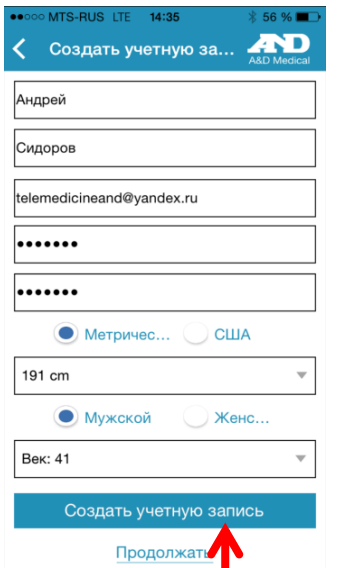

Заполните все необходимые поля и нажмите внизу экрана «Создать учетную запись»

2

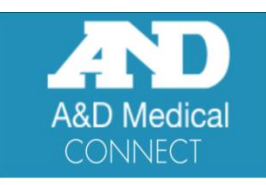

elemedicineand@yandex.ru

.......

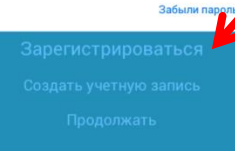

После успешной активации Вашего аккаунта Вы сможете использовать Ваше Имя пользователя (e-mail) и пароль для входа в учетную запись в мобильном приложении (кнопка Зарегистрироваться) и на сайте <http://telemedicine-and.ru/>

5

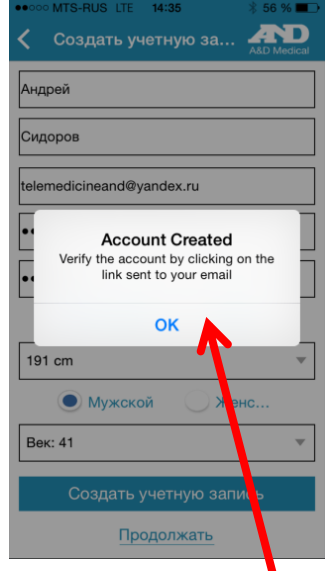

В случае успешного заполнения полей на Ваш почтовый адрес будет отправлено письмо для подтверждения Вашего аккаунта

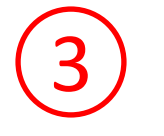

6

## **5. Подключение устройства (Тонометр UA-911BT-C)**

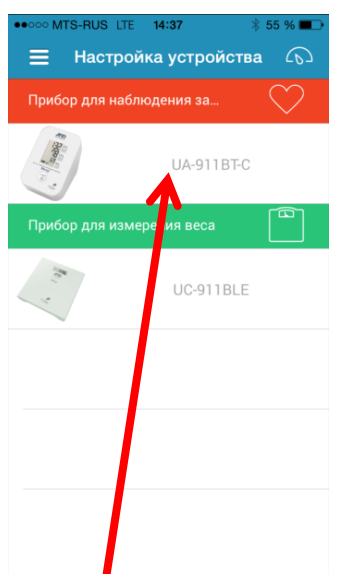

Подготовьте тонометр UA-911BT-C. Нажмите в приложении на кнопку «Прибор для измерения АД UA-911BT-C

1

&D Medica

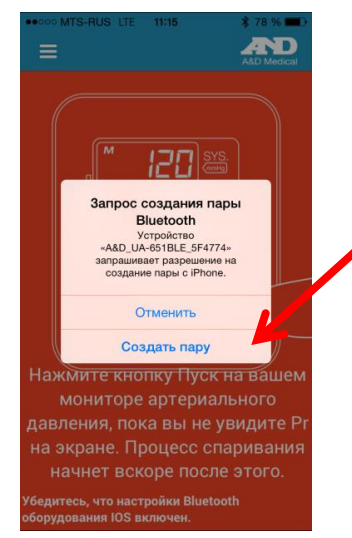

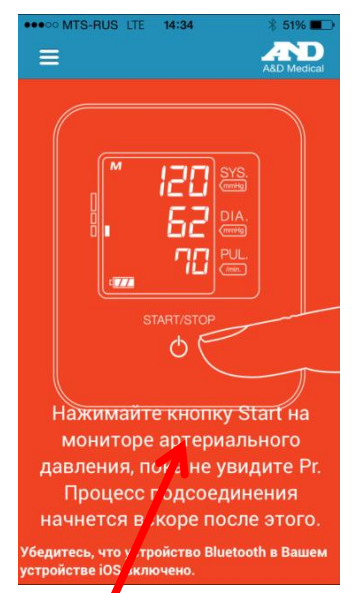

Убедитесь что Bluetooth включен на Вашем устройстве.

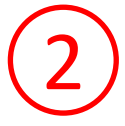

После соединения с тонометром появится окно «Запрос на соединение пары Bluetooth». Нажимаем кнопку «Создать пару»

4

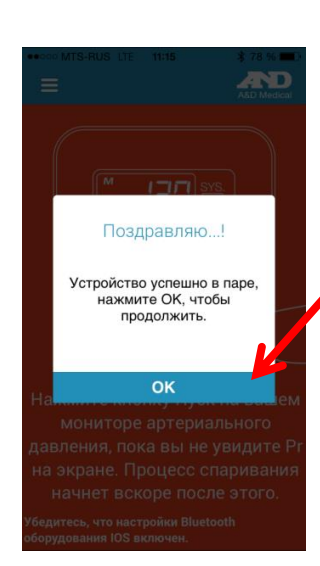

Устройство успешно подключено. Нажимаем ОК и переходим в «Панель управления». Дождитесь пока на экране тонометра появится символ «End»

3

P

Continua

Нажмите и удерживайте кнопку «Старт» пока не увидите Pr на

 $\overline{771}$ 

**B** Bluetoo

**START** 

Φ

экране тонометра.

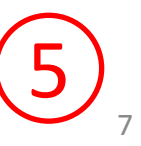

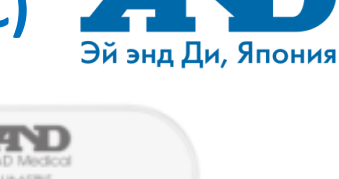

SYS.

mmHg

DIA.

PUL. Imin.

#### **6. Результаты работы прибора и приложения после измерений**

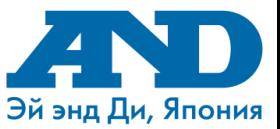

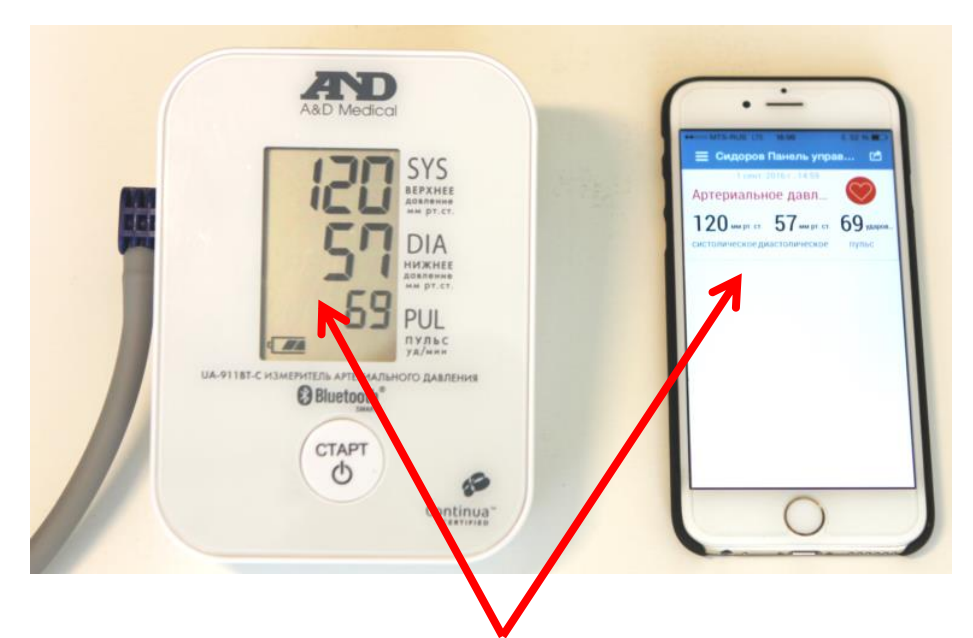

Откройте «Панель управления» на своем устройстве и сделайте измерение на тонометре. Данные передадутся на смартфон автоматически.

Если Вы зашли под своей учетной записью, то после измерения и передачи данных на смартфон Вы сможете посмотреть свои результаты в медкарте на сайте **telemedicine-and.ru**

**Важно:** данные передаются только при открытом окне приложения «Панель управления»

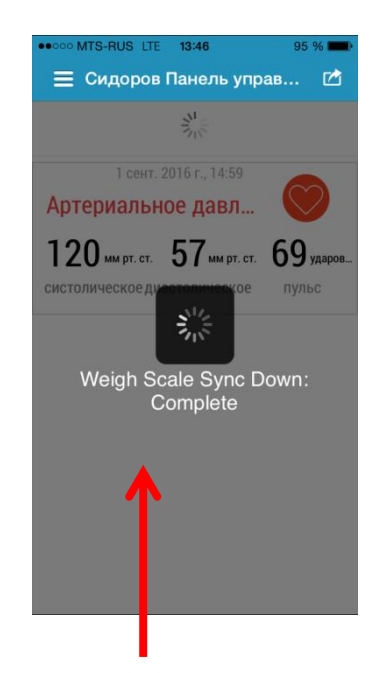

Для отправки данных в медкарту на панели управление необходимо смахнуть экран вниз, пока экран не потемнеет и начнет мигать круг. Через 1 минуту данные отобразятся в Вашей медкарте

#### **7. Главное окно приложения A&D Connect**

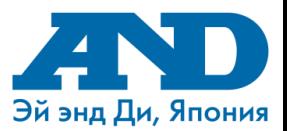

 $8\%$  $-11:17$ Моя учетная запись ≡ |  $\Omega$ Панель управления Установка напоминаний поможет Учетная запись. Вы можете Арте Вам не забывать совершать изменить свои данные. ∦ Настройка устройства измерения (более подробно на следующей странице) Цели СИСТОЛІ В панели управления Вы 萺 Напоминание можете получать данные с прибора, смотреть графики, <u>ළ</u> Настройки статистику, формировать отчеты и экспортировать В пункте Настройки Вы сможете Справка данные. подключить учетную запись Microsoft Health Vault Выход и синхронизировать свои данные В Настройке устройства с личной страницей на портале. Вы можете подключить тонометр к своему смартфону

Версия: 4.8.122

#### **8. Установка напоминаний и экспорт данных &D Medica**

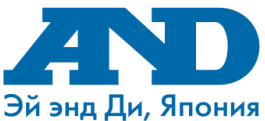

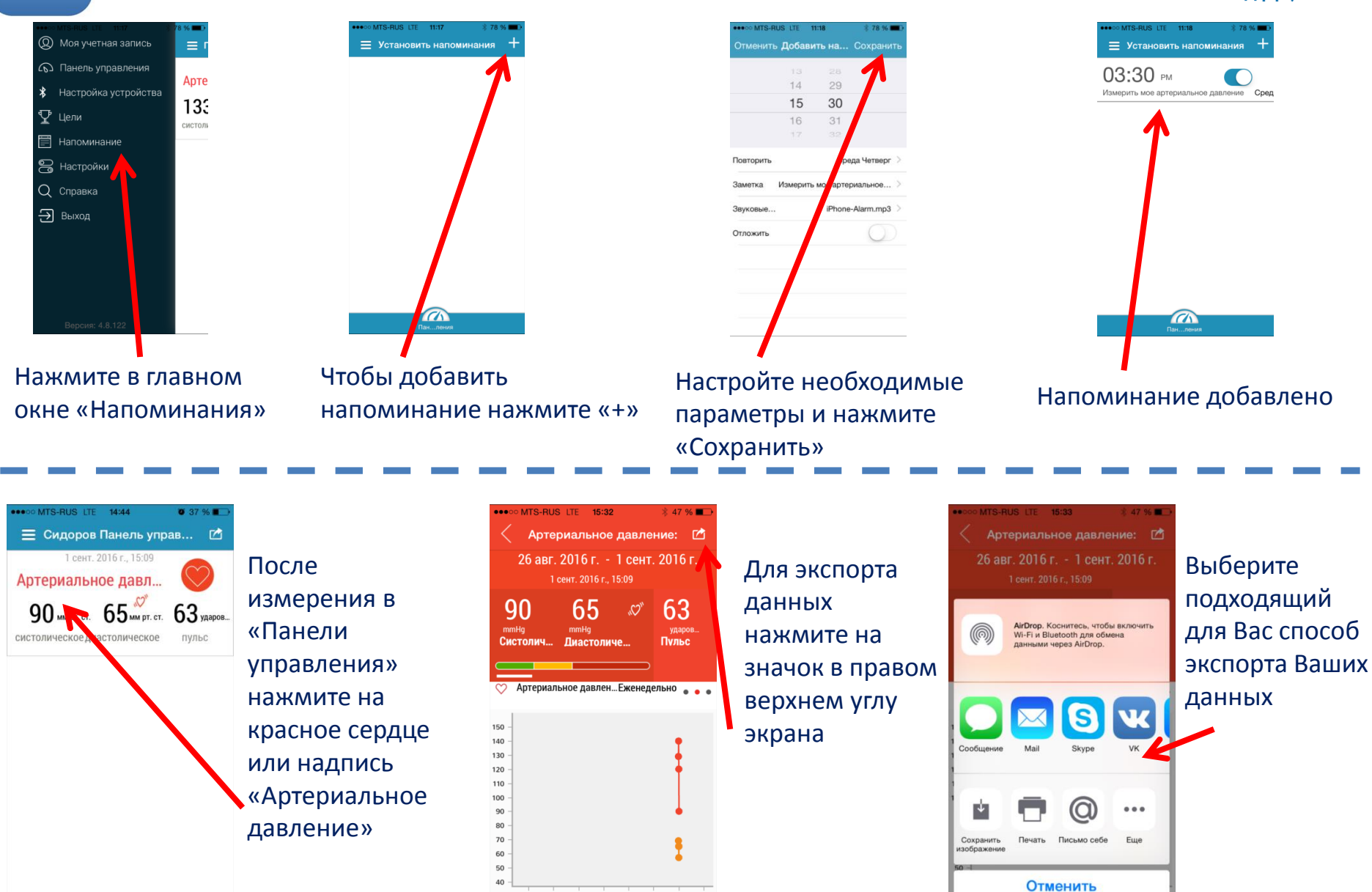

26 27 28 29 30 31 01 02

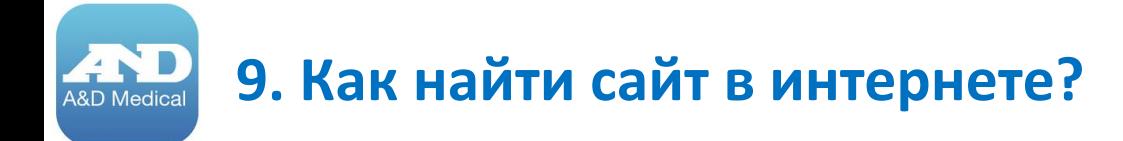

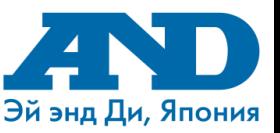

## Чтобы найти сайт по Телемедицине в интернете необходимо набрать в поисковой строке браузера – **telemedicine-and.ru**

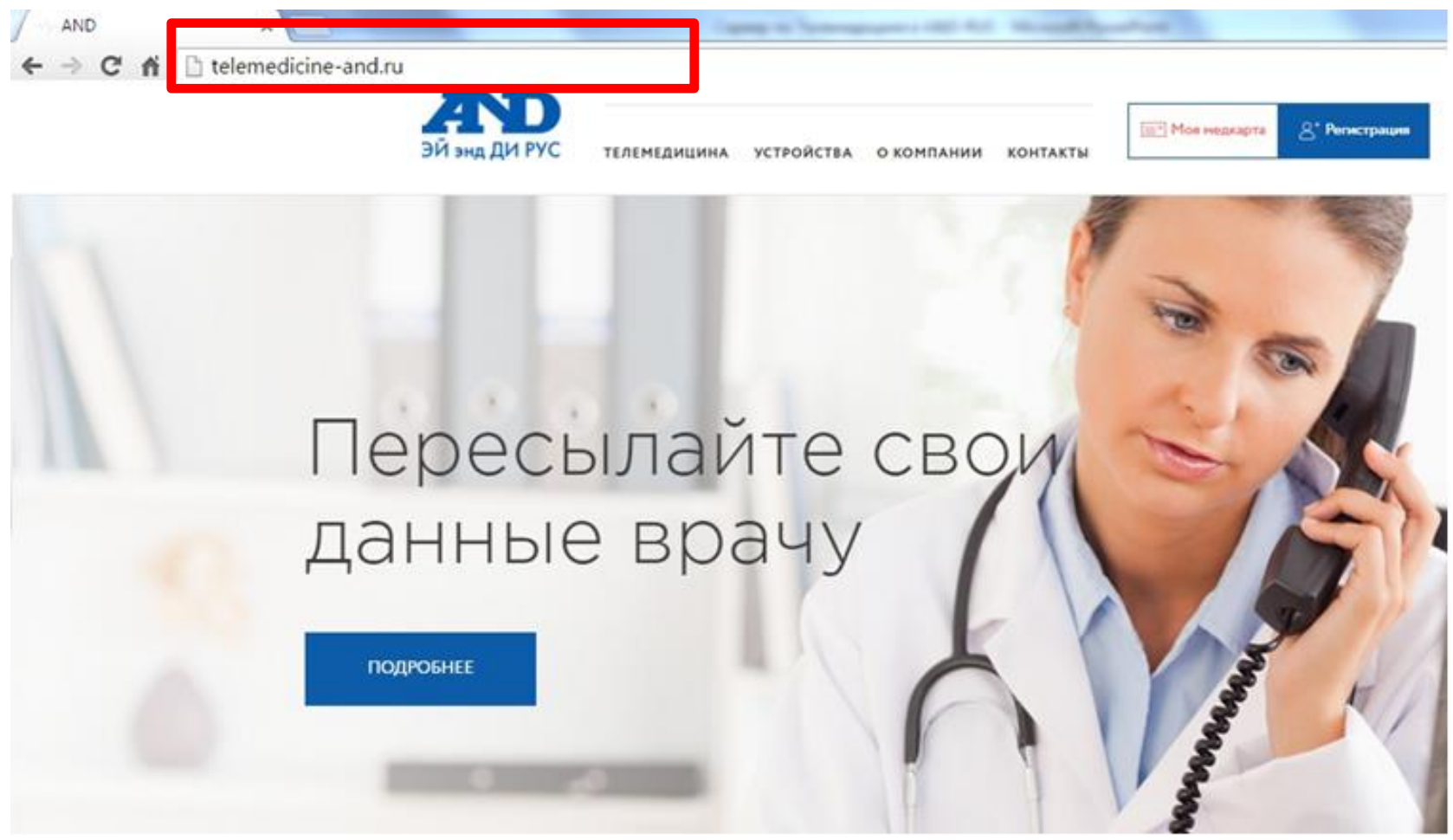

# **10. Карта сайта telemedicine-and.ru**

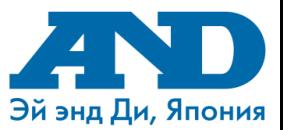

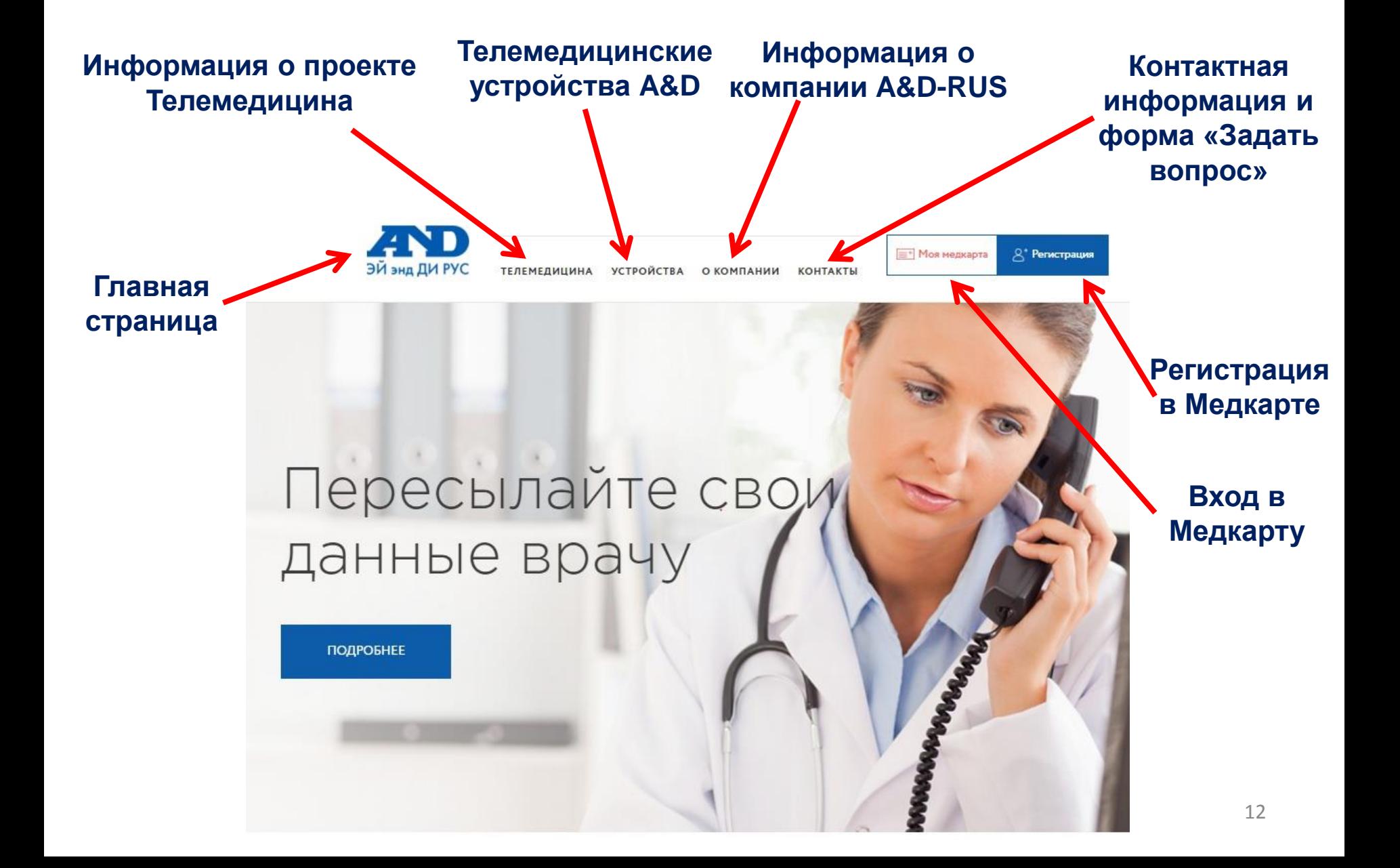

### **11. Как зарегистрироваться на сайте**

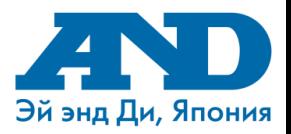

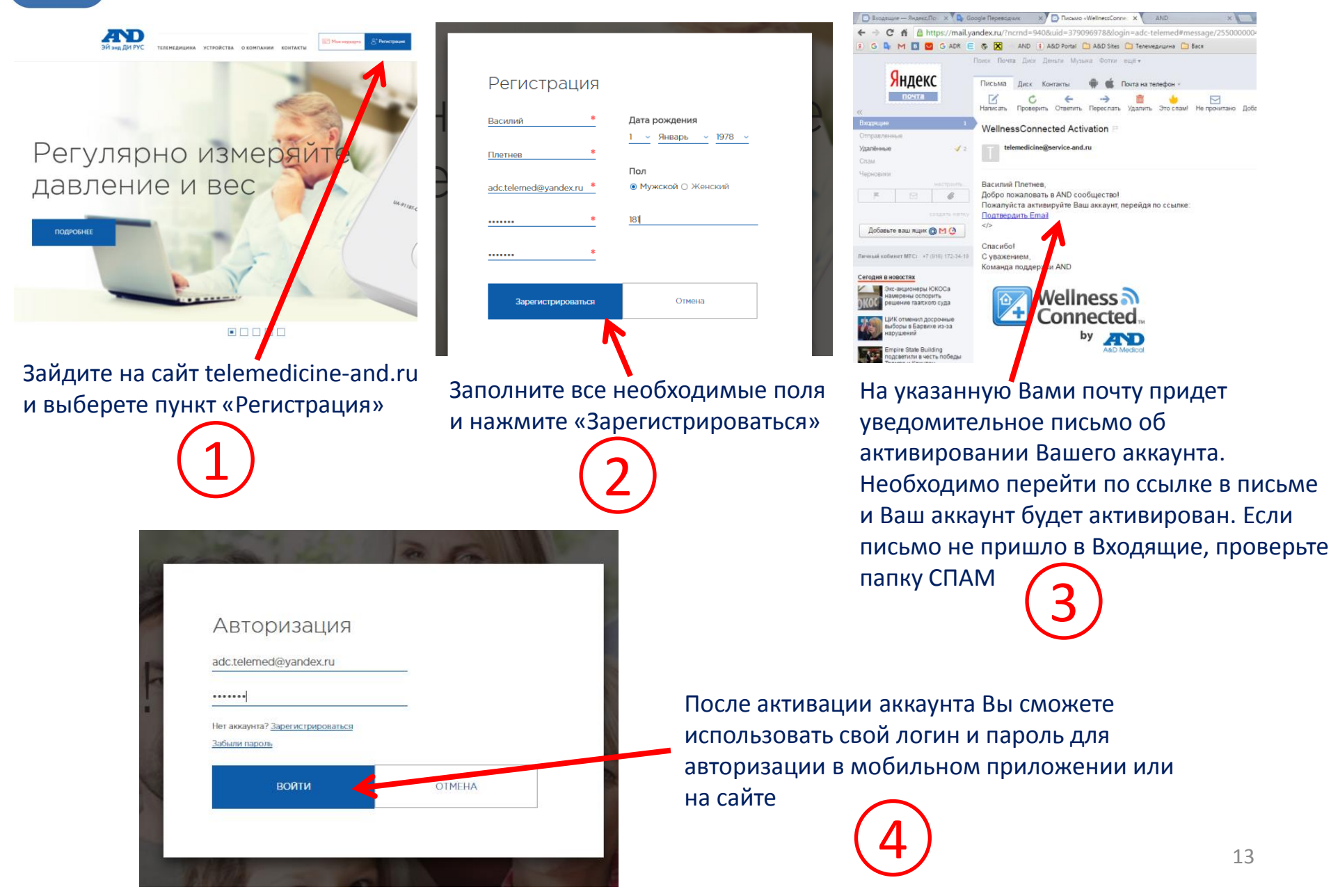

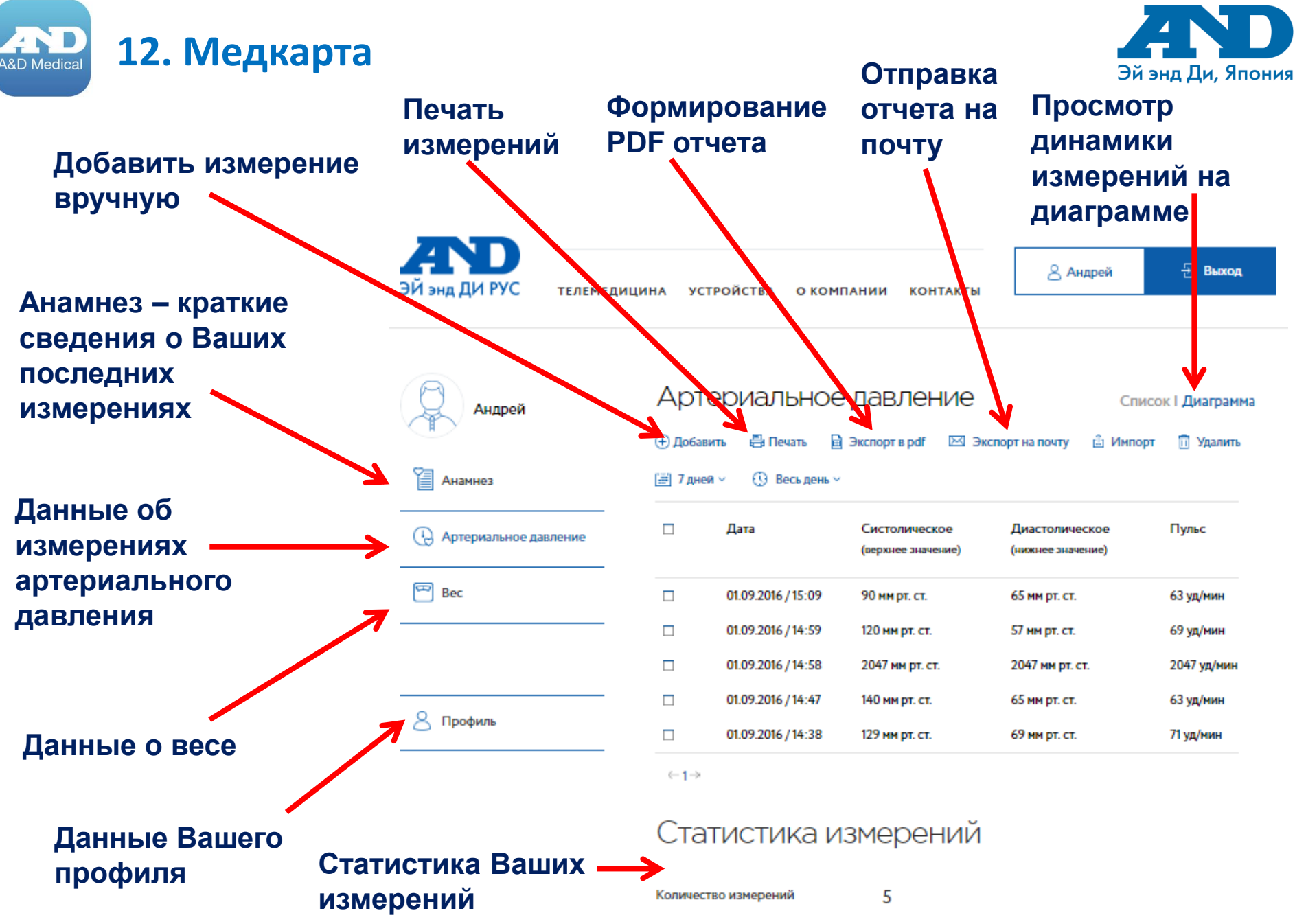